## Hoe log ik de eerste keer in, als ik nog geen Microsoft account heb?

Doorloop de volgende stappen:

1. Nadat uw aanvraag voor toegang tot het kenniscentrum is verwerkt, ontvangt u de onderstaande mail. Om de eerste keer in te loggen klikt u op 'SDMO'.

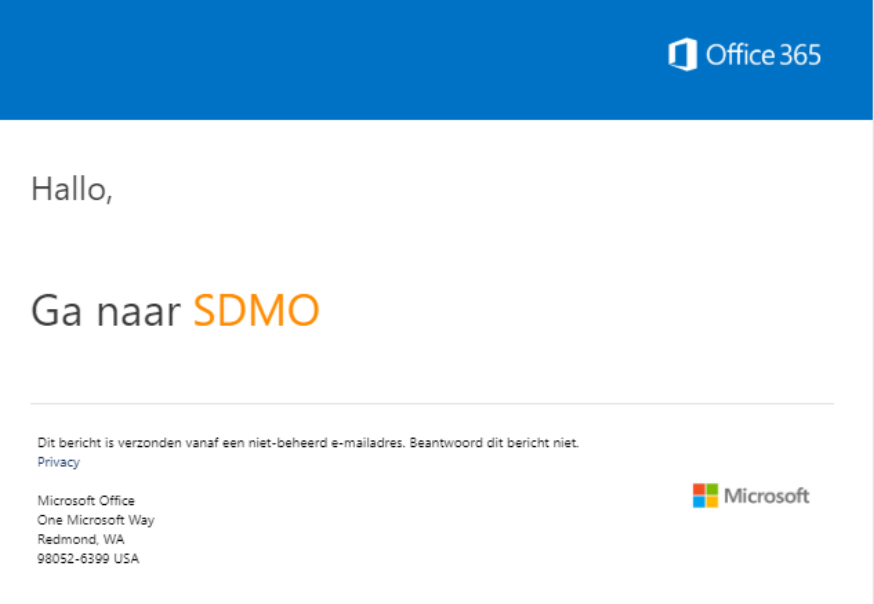

### 2. U komt dan op onderstaand scherm. Kies hier: Microsoft-account.

# Welkom bij SharePoint Online

Als u de uitnodiging wilt accepteren, meldt u zich aan met een Microsoft-account of een account dat aan u is toegewezen door uw organisatie. Door u aan te melden, staat u toe dat Radboudumc uw basisprofiel (naam en e-mailadres) mag gebruiken in overeenstemming met hun privacyverklaring. Radboudumc heeft geen koppelingen naar hun voorwaarden opgegeven. Deze kunt u dus niet bekijken. U kunt deze machtigingen verwijderen op myapps.microsoft.com.

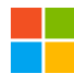

### Microsoft-account

Meld u aan met het account dat u gebruikt voor OneDrive, Xbox LIVE, Outlook.com of andere Microsoft-services.

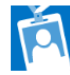

#### Organisatieaccount

Meld u aan met het account van uw werk of school voor gebruik met Office 365 of andere services van Microsoft.

Hebt u geen van deze accounts? Maak dan nu een Microsoft-account. Dat gaat heel snel en is heel eenvoudig.

Juridisch | Privacy

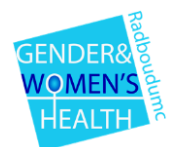

3. U ziet dan het volgende scherm: Kies hier: Geen account? Maak er een. Klik hierna op volgende.

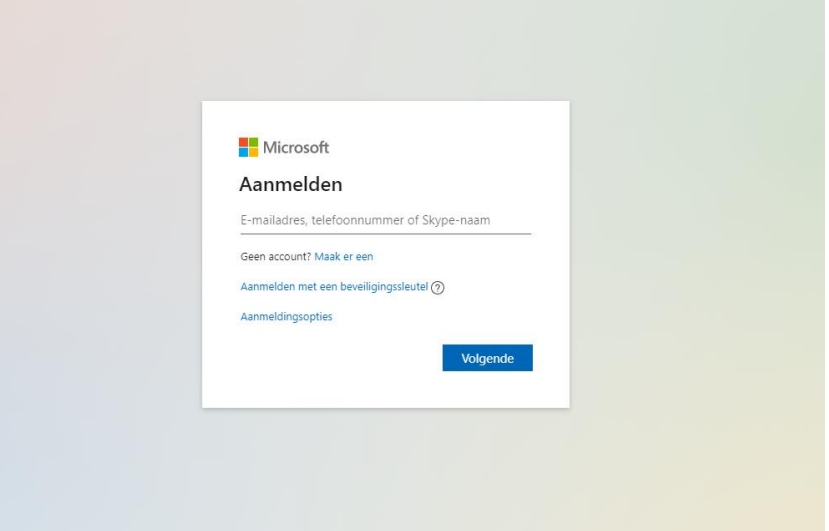

4. U ziet dan het onderstaande scherm. Maak hier een nieuw wachtwoord aan. Klik hierna op volgende en vul uw naam en geboortedatum in.

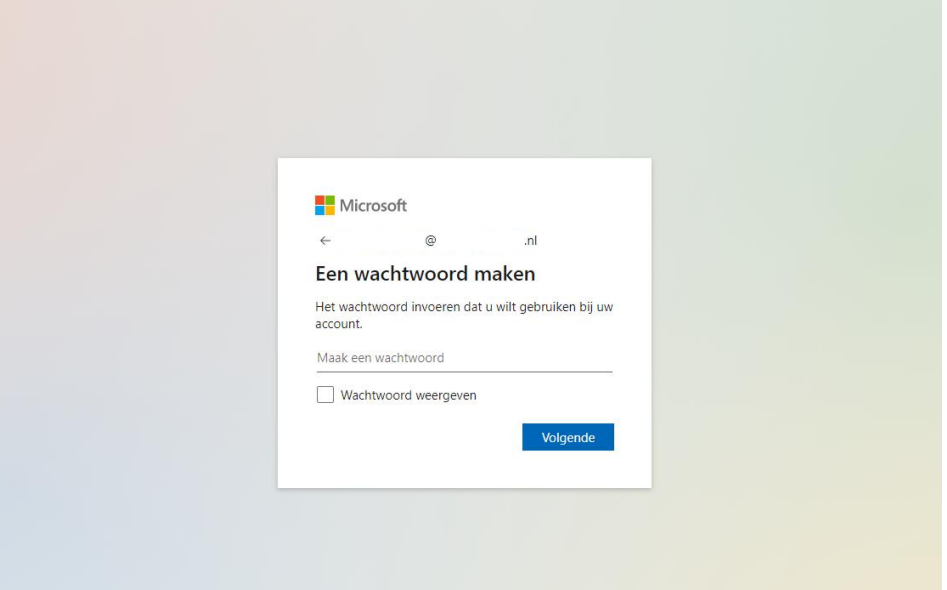

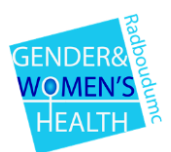

5. U krijgt dan onderstaand scherm te zien. In uw mail ontvangt u een code, voer die in.

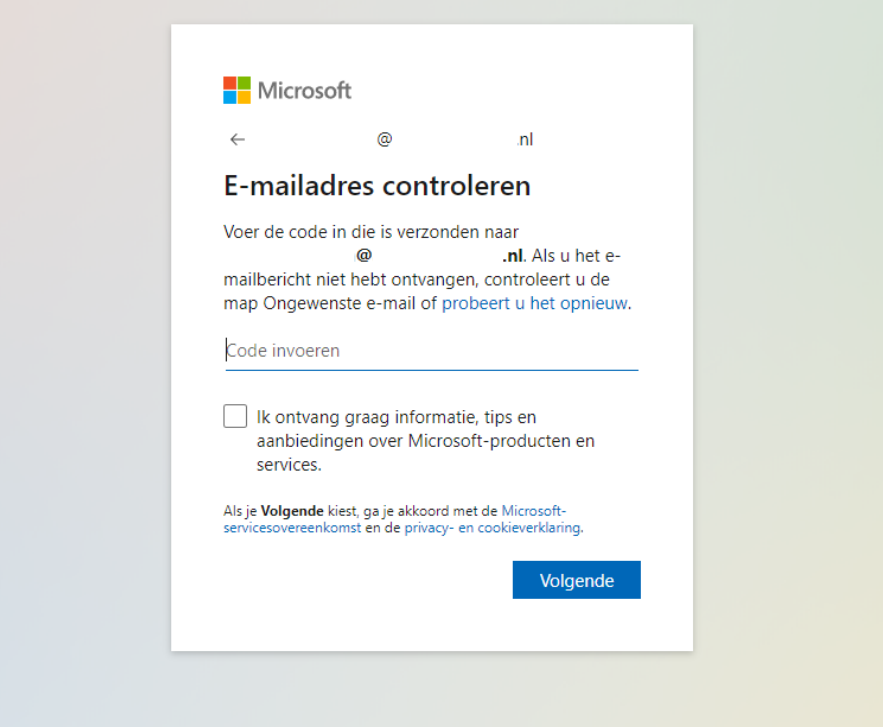

U heeft een account aangemaakt bij Microsoft en kan nu inloggen bij het kenniscentrum SDMO.

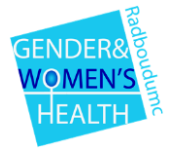